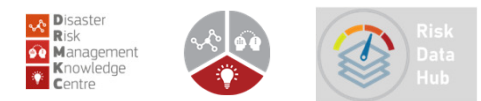

### Risk Data Hub, JRC Disaster Risk Management Unit **– Primer on the User Corner**

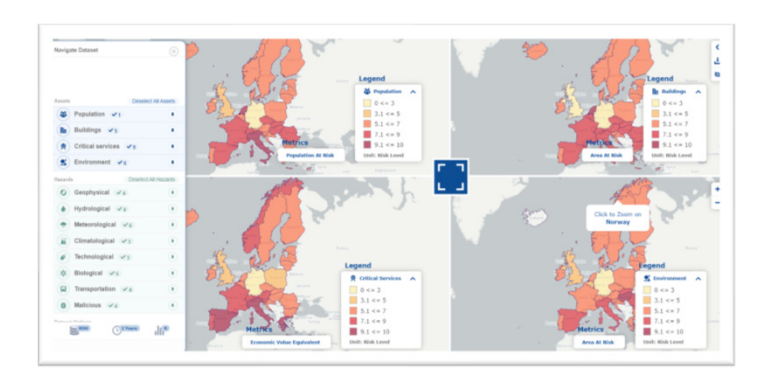

**… Risk Data Hub, "just a template …a call for collaboration"**

**Risk Data Hub Workshop** 

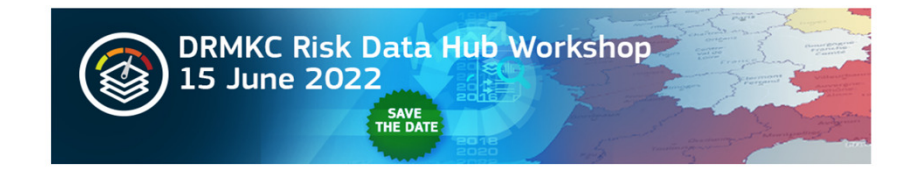

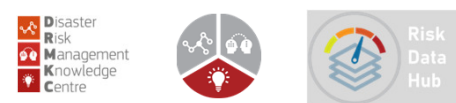

### **CONTENT**

- $\mathcal{L}_{\mathcal{A}}$ Risk Data Hub – Structure and User Corner
- $\mathcal{L}_{\mathcal{A}}$ **How can I have credentials for User Corner?**
- $\overline{\phantom{a}}$ **How can I have a DRMKC RDH User Corner?**
- $\overline{\phantom{a}}$ **How does My\_Region look like?**
- $\overline{\phantom{a}}$ **What are my administrative rights when managing my\_Region?**
- $\overline{\phantom{a}}$ **What kind of data can I upload on my\_Region?**
- $\overline{\phantom{a}}$ **How to upload data on my\_Region?**
- $\bullet$ **How to structure the data in order to upload it on my\_Region?**
- $\bullet$ **Where to upload data?**

## **Q** DRMKC RDH -structure

- **O** Data access:
- •Risk Analysis
- •Disasters loss data
- $\bullet$ Data from other projects
- •Facts and figures (trends)
- **O** Documentation: Learning Space
- **Q** User corner

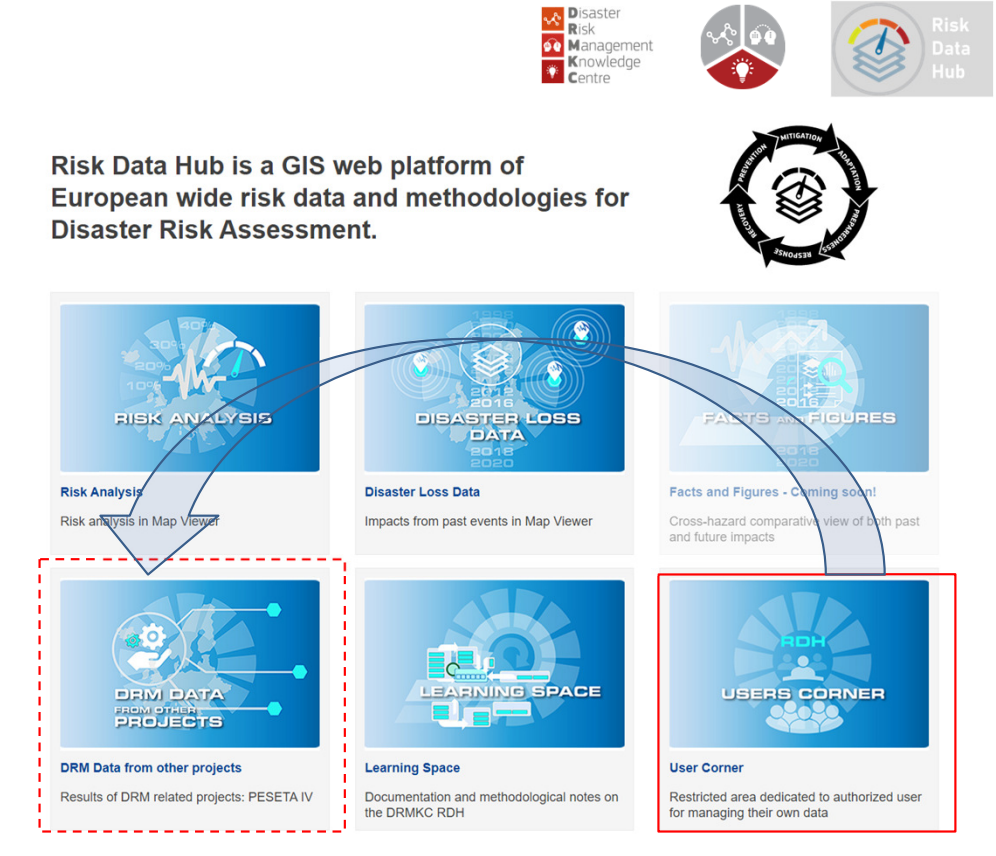

https://drmkc.jrc.ec.europa.eu/risk-data-hub/#/

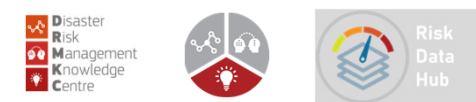

## ■ DRMKC – USER Corner

- **The User Corner**: It serves as <sup>a</sup> solution for **accessing, storing and managing** disaster risk data.
- It acts like an **empty box** and it is an **alternative to installing** the RDH on own server
- Access is done with **credentials** (user, password trough the ECAS system),
- **Permissions** (management, uplaode, change )are provided by the super User (RDH admin)
- •The targeted users of the User Corner are:
- $\checkmark$  **national and sub-national authorities** or any *other user with needs* in risk analysis computation (*replicate 'on the fly' the running codes*).
- $\checkmark$  but also European, national and sub-national authorities and institutions/projects with **needs in storing risk data** already computed *(no computational processes further performed)*

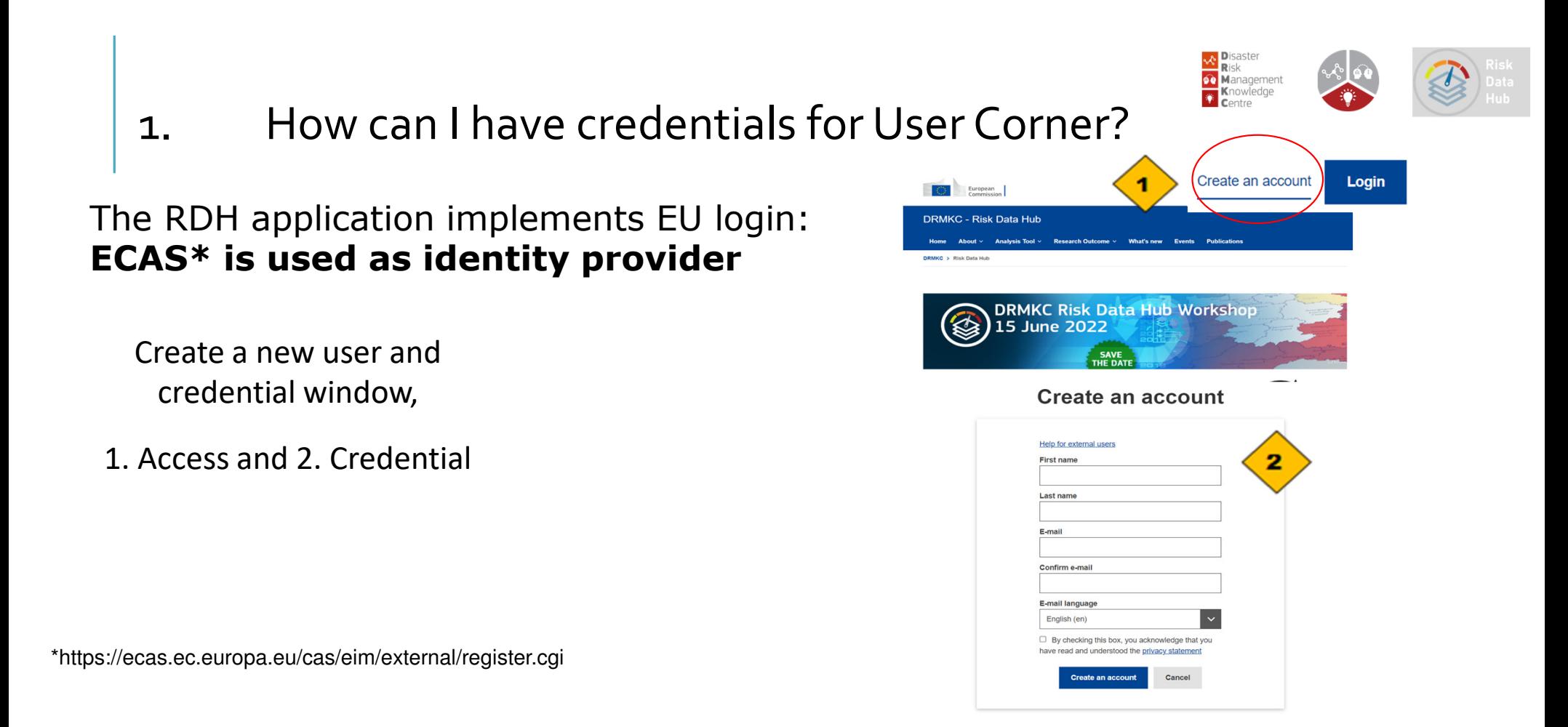

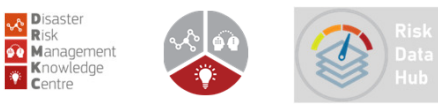

## 1. How can I have a DRMKC RDH User Corner?

### **The superuser will associate the user with a region.**

- 1. Add a new region;
- 2. Give name to the region;
- 3. Select the region's ID from the dropdown menu (it supports all the level of aggregations mentioned above);
- 4. Set the Frontend as active; 5. Set the use

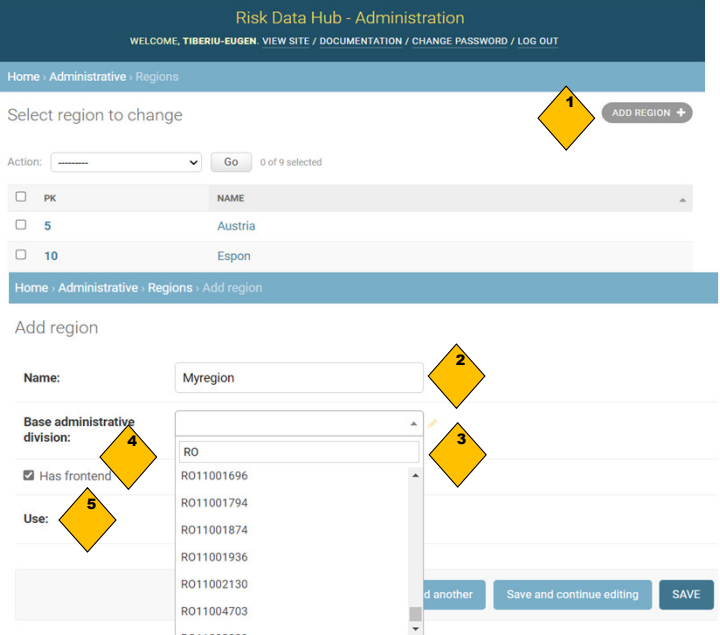

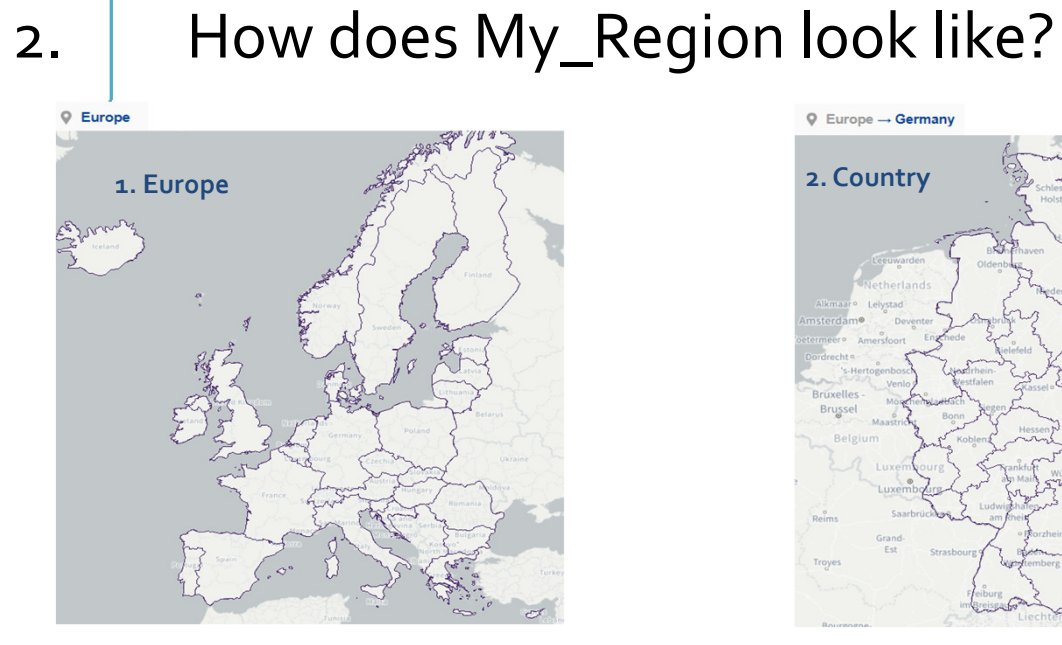

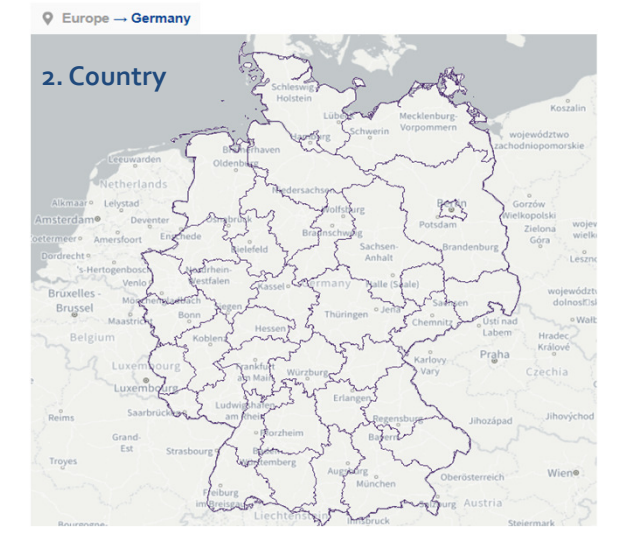

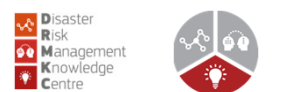

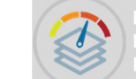

© Europe → Spain → Castilla-La Mancha

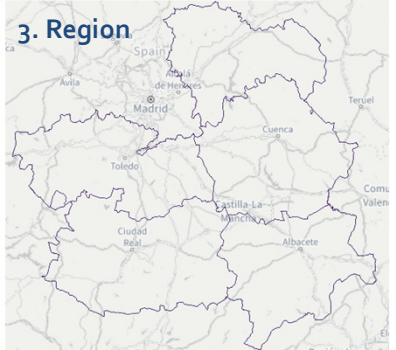

 $\overline{\mathsf{Q}}$  Europe  $\rightarrow$  Italy  $\rightarrow$  Lombardia  $\rightarrow$  Milano

**4. City/Municipality**

It can also be a cross-border region

It can be many regions (e.g. many pilot region part of one project )

2. How does a My\_Region look like?

Project/Region's abstract

- 1. Create an abstract;
- 2. Access place for the project (defined by Has fronted) ;
- 3. Access the project and view short<br>description (defined in abstract) description (defined in abstract)

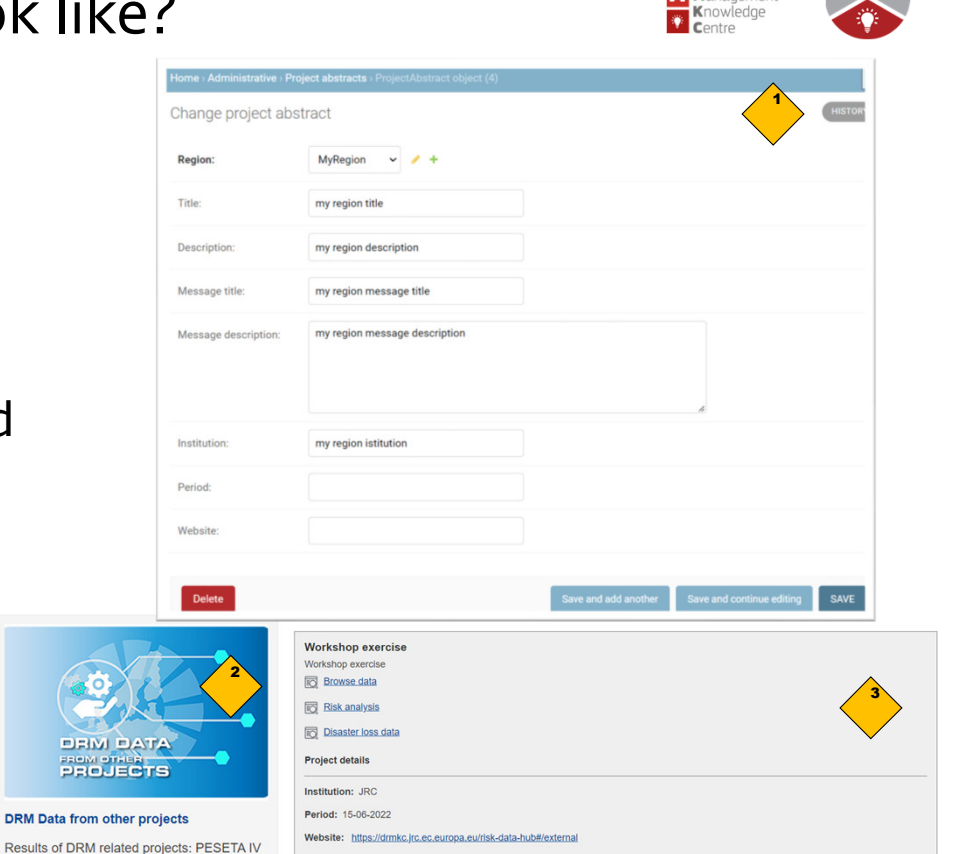

*A* Disaster<br> **Risk**<br> **A** Management

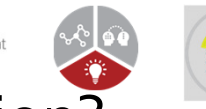

# 3. What are my administrative rights when managing my\_Region?

### **Administrative rights assigned to user: Staff user**

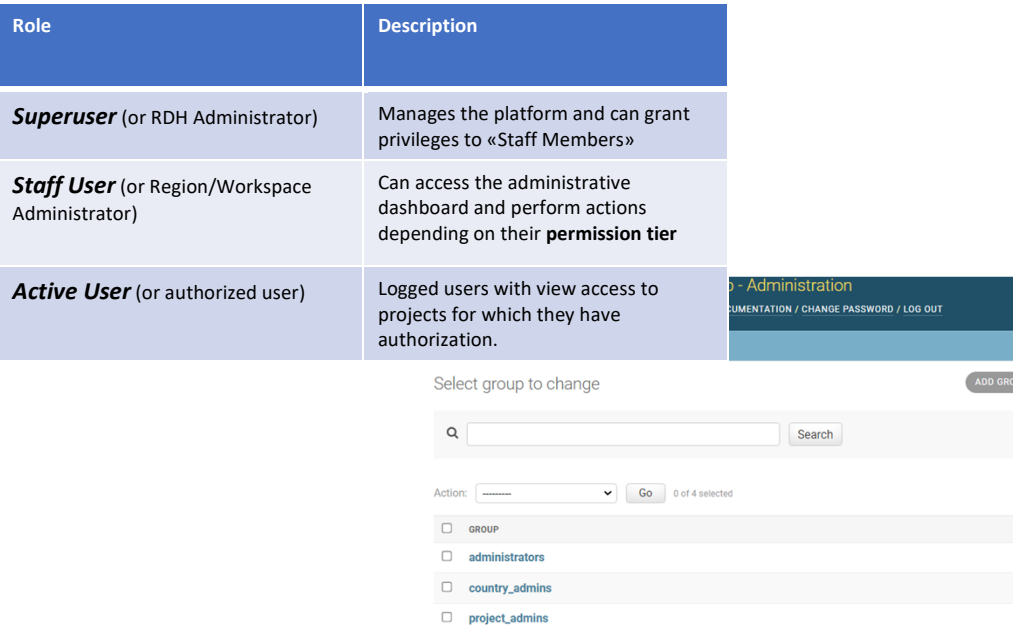

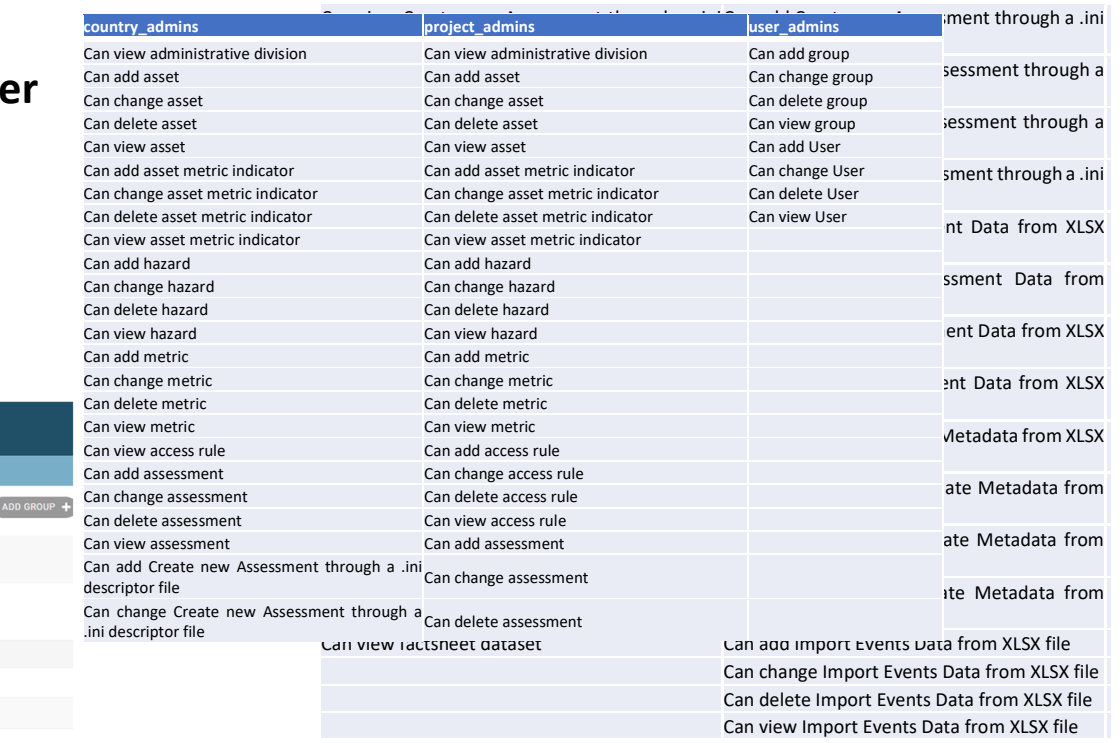

## 3 .What are my administrative rights when managing my\_Region?

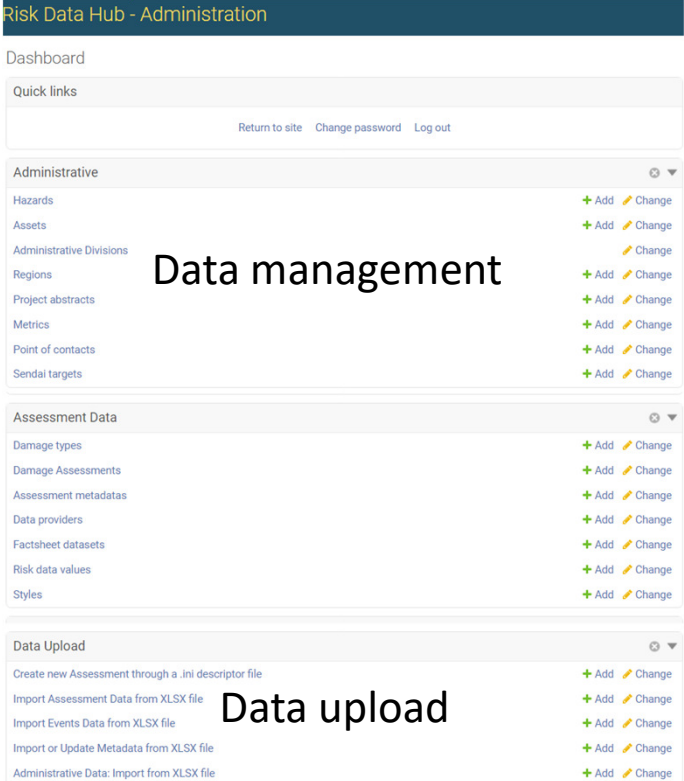

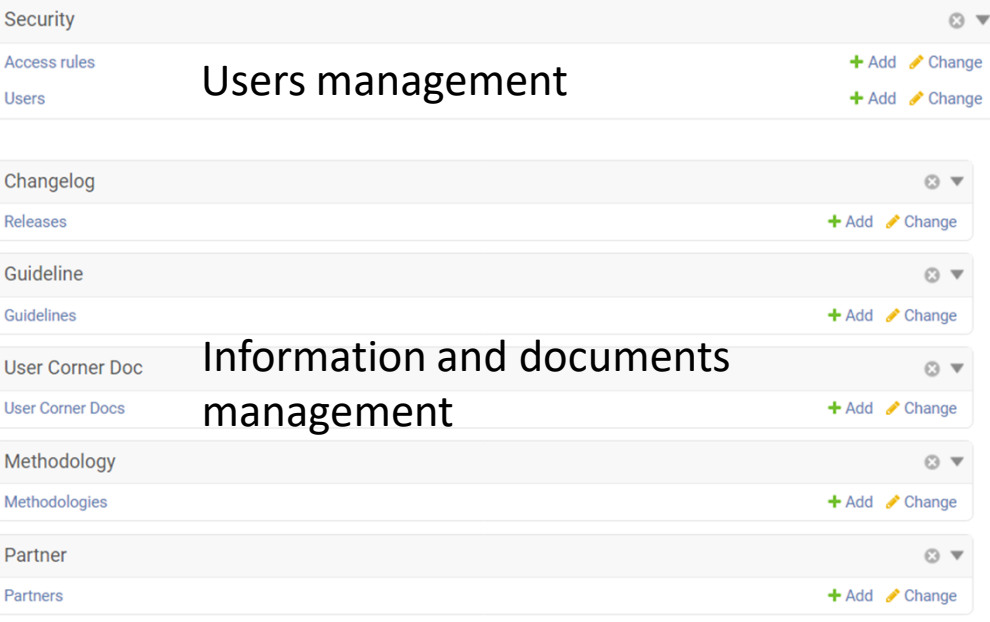

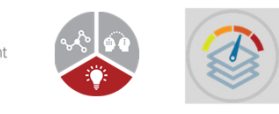

### 4. What kind of data can I upload on my\_Region?

- $\triangleright$  The data uploaded through the User Corner takes the form *tabular data* saved as ".xlsx" file. They refer to disaster risk analysis such as: **risk data** (exposures, vulnerability, hazards, impacts) or **damage andlosses**
- $\triangleright$  With the help of the DRMKC RDH administrator, *geospatial layers* (gridded; vector point, line and multi-polygons layers) saved as geojson files can be uploaded as associated information of the analysis saved in the .xlsx files (e.g. <sup>a</sup> burned area as <sup>a</sup> polygon can be associated with an impact recordedin the xlsx file).

■ Tabular data ".xlsx" file

 $\cdot$   $\mathbf{1}$   $\times$   $\times$  fx

 $5$  FR

 $6$  DE

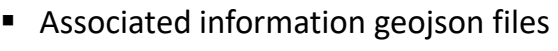

343

162

142

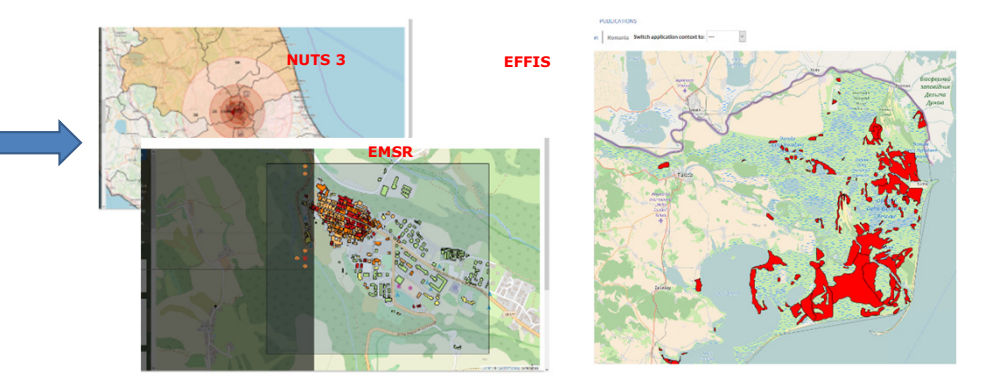

1 DIST COD

 $2$  BE

 $3$  BG

 $4$  CY  $5$  DF

 $6$  D

7 EE

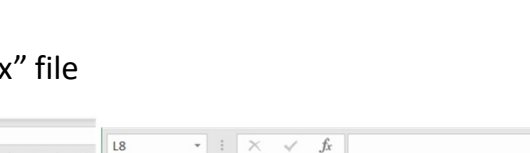

**RCP8.5** 

026708 0.02747

0.008767 0.05571

0.789595 2.164672

1.13476 2.821652

0.016603 0.066169

0.347722 0.966541

Economy 2050

0.04602 0.211648

**RCP4.5** 

**O** Management

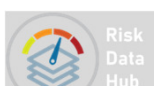

### Step 1. Prepare the input data in Data Management

### Create **hazard** for MyRegion

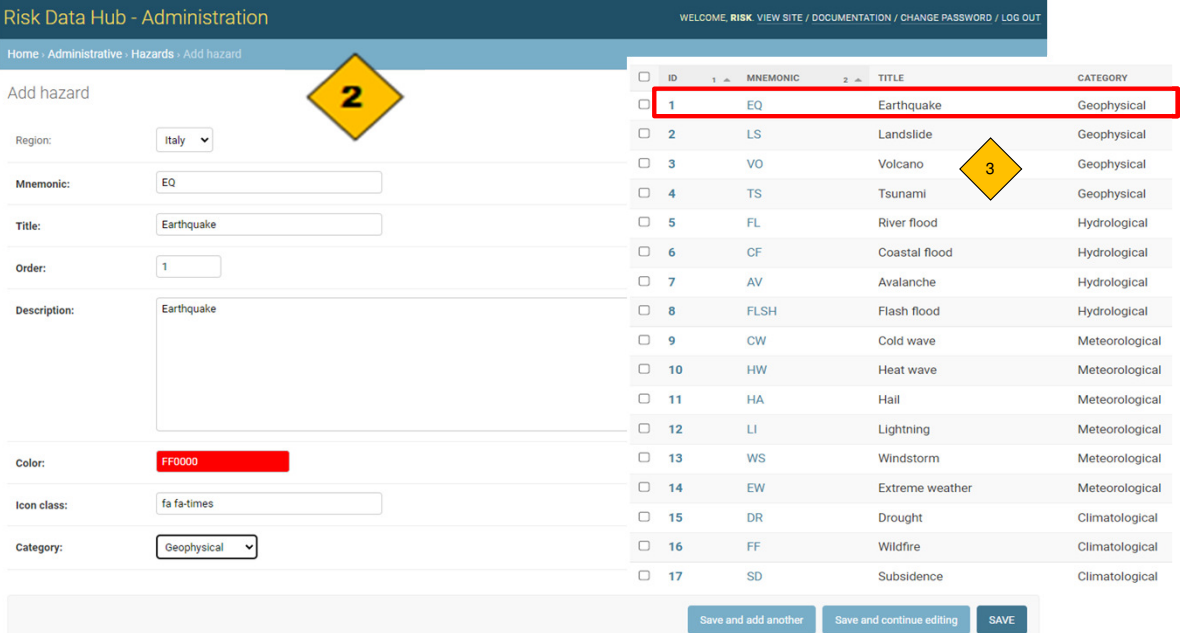

## <del>W</del> Disaster<br> **O** Management<br>
<sup>₹</sup> Centre<br>
<sup>₹</sup> Centre

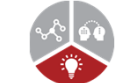

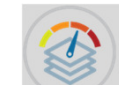

### Risk Data Hub - Administration

#### Dashboard

#### **Quick links**

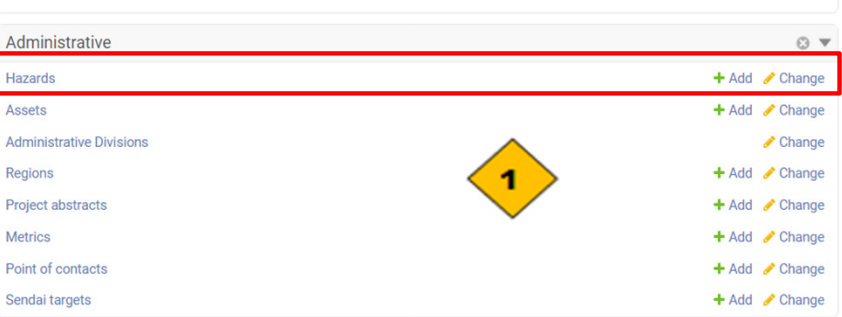

Return to site Change password Log out

### Step 1. Prepare the input data in Data Management

### Create **assets** for MyRegion

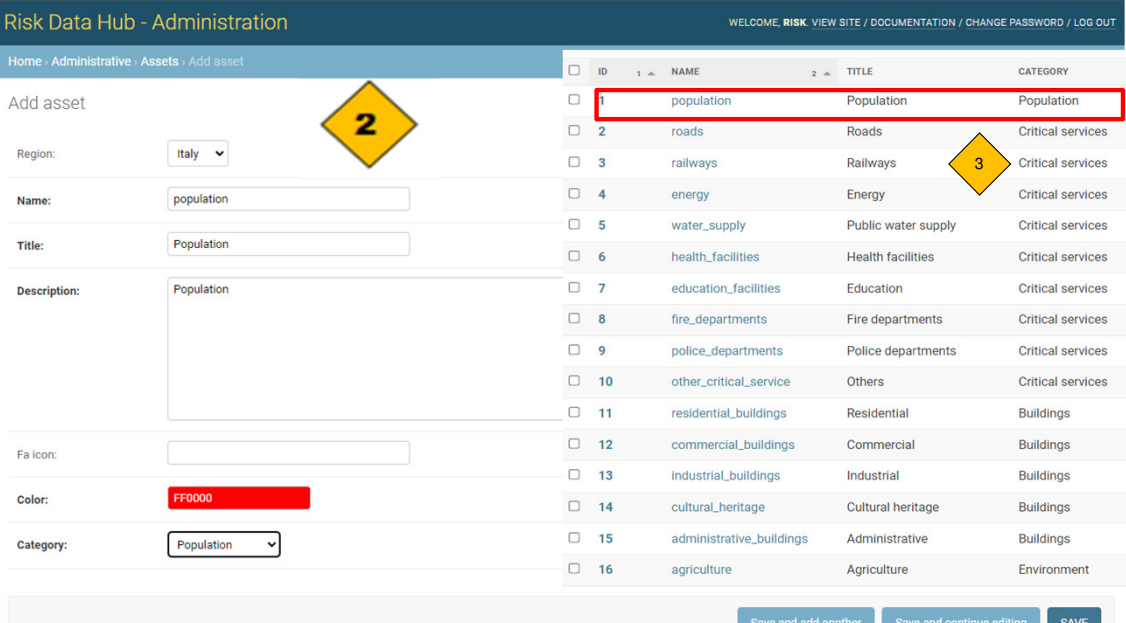

## **<del>***v*</del><br> **Risk**<br> **SQ** Management<br>
<del>T</del> Knowledge<br>
Tentre

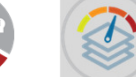

#### Risk Data Hub - Administration

#### Dashboard

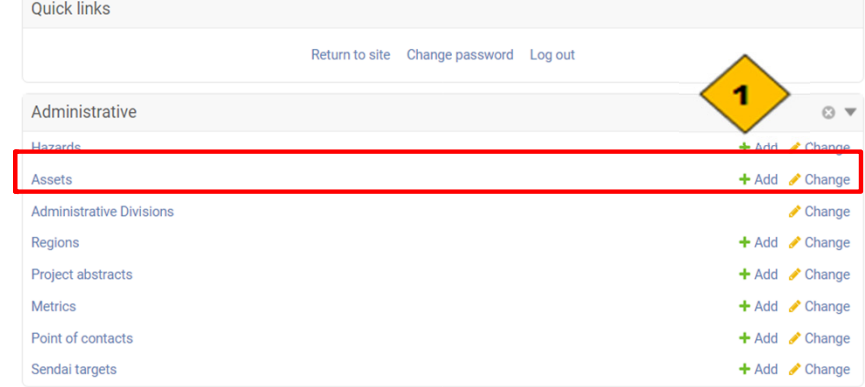

Step 1. Prepare the input data in Data Management

### Create **metrics** for MyRegion

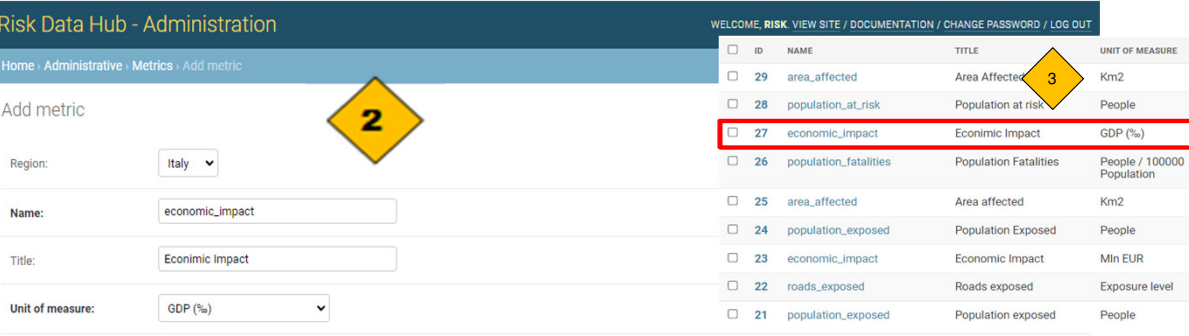

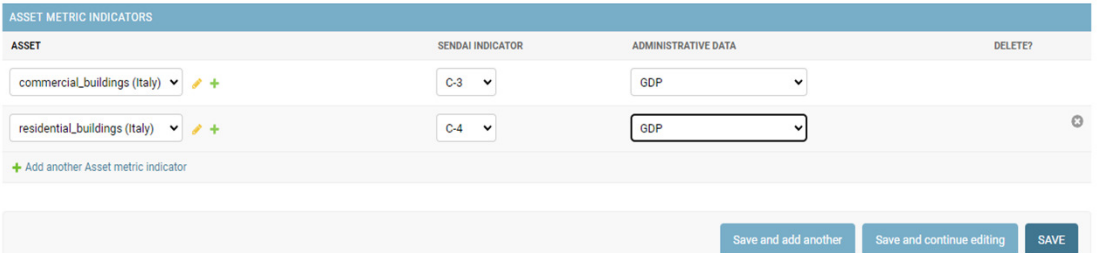

d add another

#### Risk Data Hub - Administration

#### Dashboard

#### **Quick links** Return to site Change password Log out Administrative  $O \nabla$ + Add Change **Hazards** Assets + Add / Change **Administrative Divisions** Change Regions + Add **/** Change  $bba +$ Project **Metrics** + Add / Change Point of contacts + Add **/** Change Sendai targets  $+$  Add  $\triangle$  Change

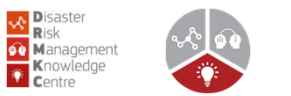

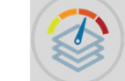

### Step 1. Prepare the input data in Data Management

 $\mathbf{H}$ 

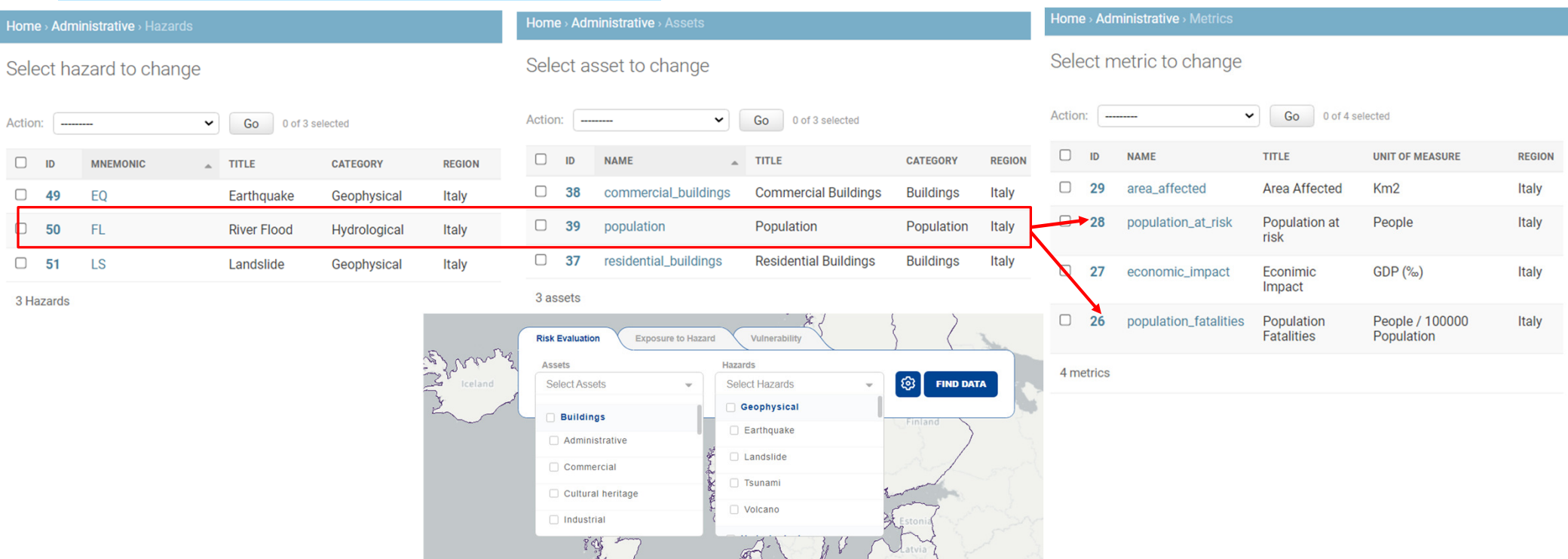

Latvia ?

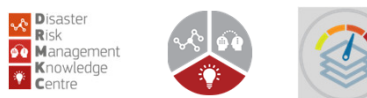

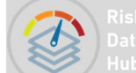

### Step 2. Prepare the xlsx files and .ini file

The data upload on the DRMKC RDH User Corner portal requires two main actions from the user:

- Declaration of the <u>.ini file according</u> to the templates
- -Preparation of the data in a xlsx file according to the templates

### **Disaster Loss and damage data as as ".xlsx" file**

The .ini file is a configuration file for the web application that consists of a text-based<br>content which define the structure of the data, comprising key–value pairs for<br>proporties and sections that croanize the proportie properties, and sections that organize the properties.

- **Risk analysis data as ".xlsx" file**
- **Risk analysis data as ".ini" file**

The .ini file is necessary when uploading **risk data** (exposure, risk, vulnerability, projections etc.)

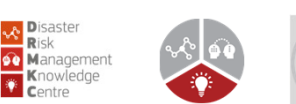

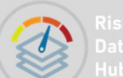

The .ini file is not necessary when uploading **disaster loss and damage data**

### 2. How to structure the data in order to upload it on my\_Region?

## **A** Disaster<br> **Risk**<br> **C** Management<br> **K** Centre

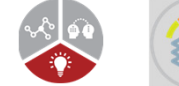

### Step 2. Prepare the xlsx files

**Disaster Loss and damage data ".xlsx" file**

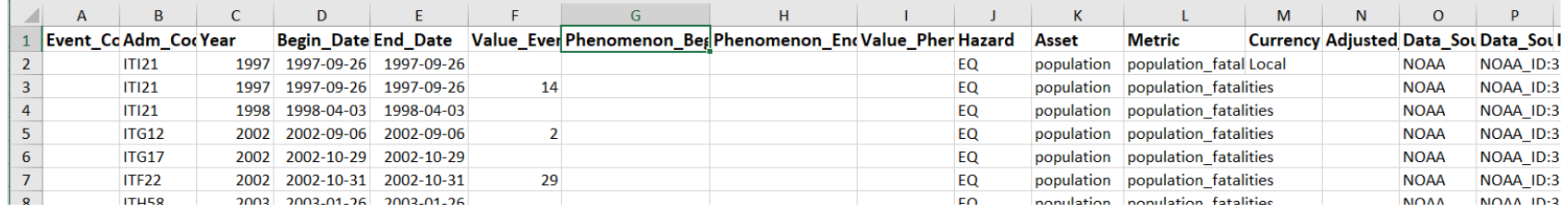

### **Risk analysis as ".xlsx" file**

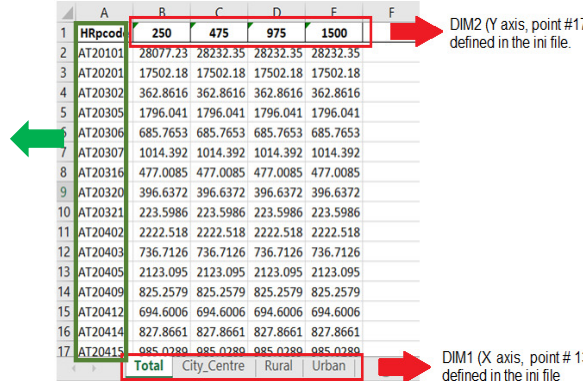

Administrative regions

Administrative regions

 $\mathbf{I}$ 

#### Examples:

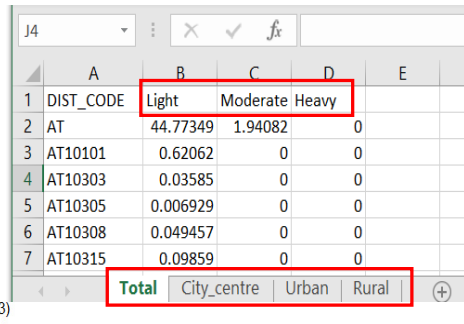

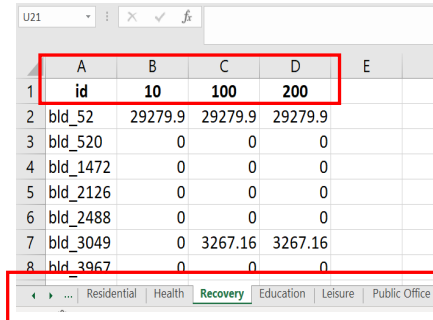

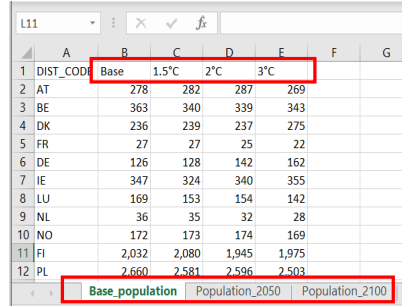

Accessible here: https://drmkc.jrc.ec.europa.eu/risk-data-hub/#/guidelines

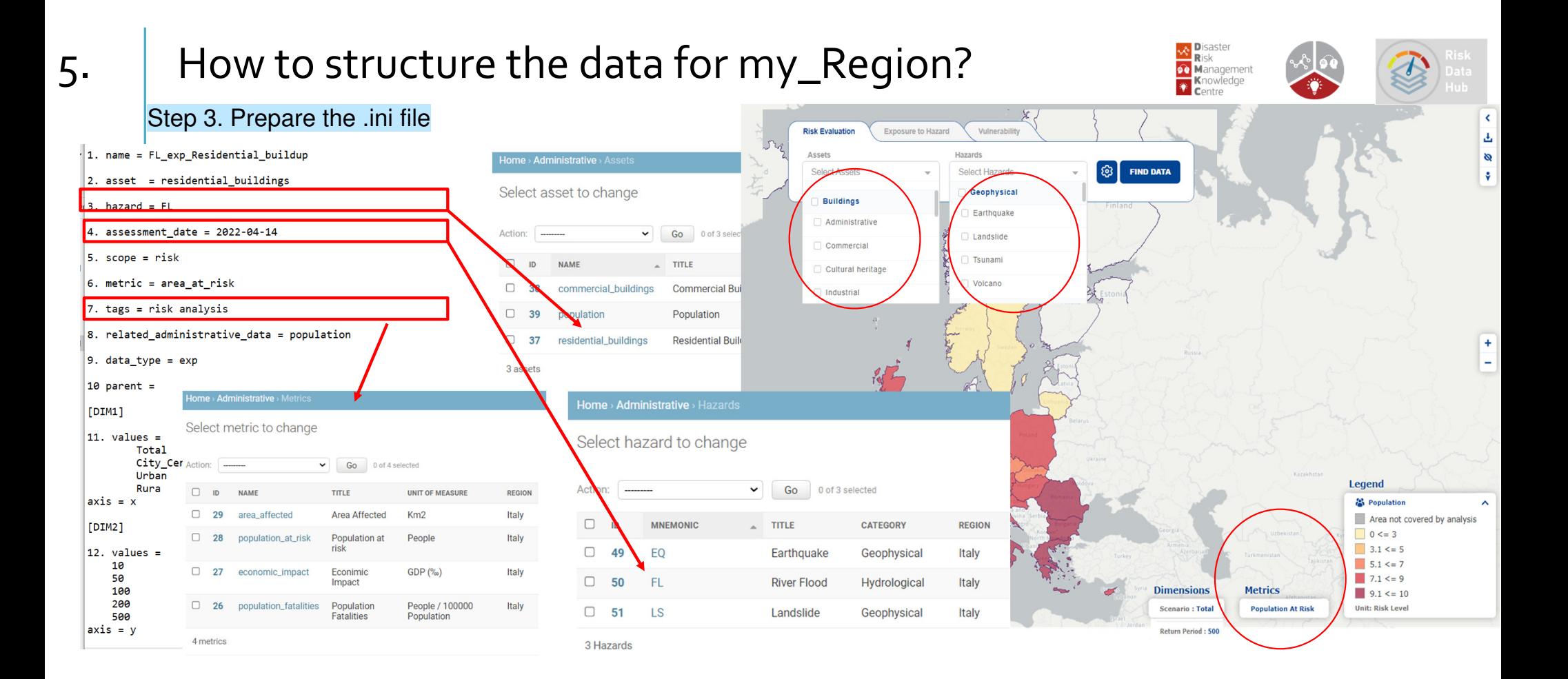

## 5. How to structure the data for my\_Region?

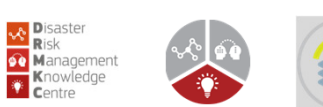

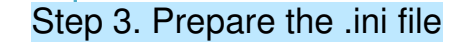

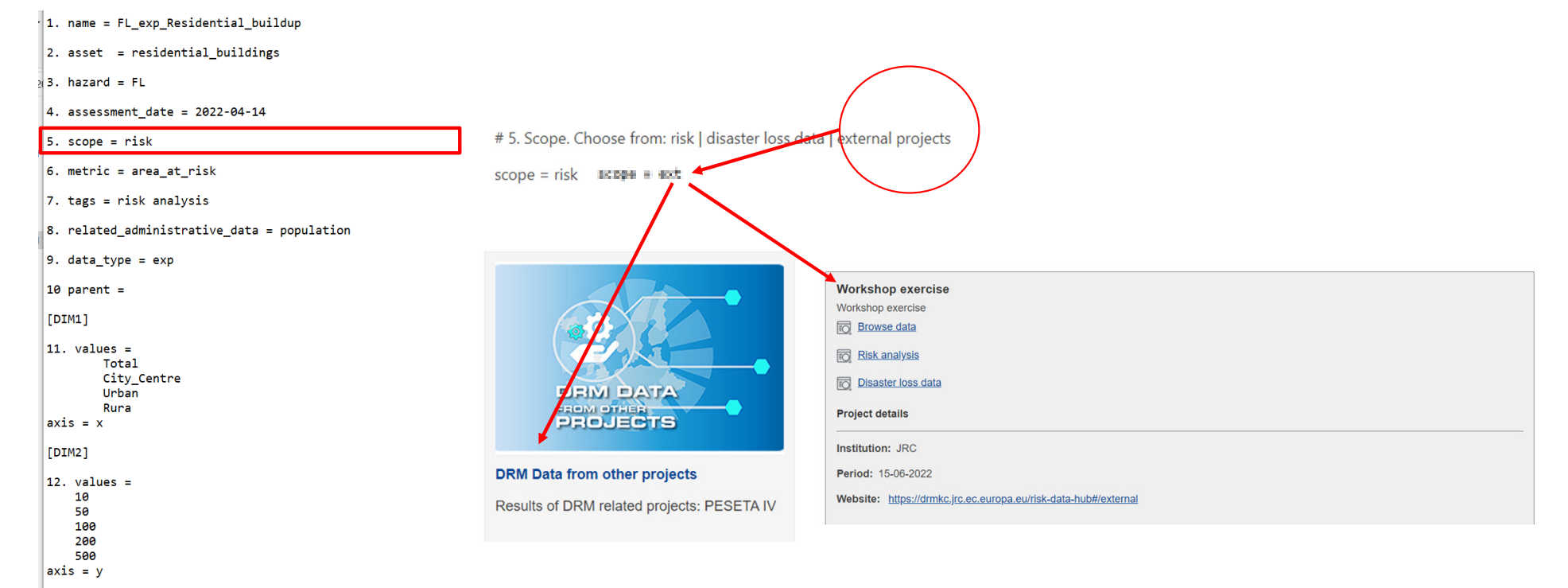

## 5. How to structure the data for my\_Region?

### Step 3. Prepare the .ini file

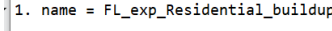

 $\vert$  2. asset = residential buildings

 $\frac{1}{2}$ 3. hazard = FL

4. assessment\_date =  $2022 - 04 - 14$ 

 $5. scope = risk$ 

 $6.$  metric = area\_at\_risk

 $7. tags = risk analysis$ 

#### 8. related\_administrative\_data = population

9. data\_type = exp

 $10$  parent =

 $[DIM1]$ 

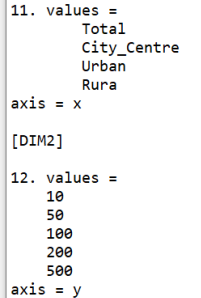

# 7. Tags | Useful for matching event and risk analysis

 $tags = risk$  analysis

# 8. Administrative data. Choose from: population | GDP | commercial built-up | residential built-up | area | electric lines | gas pipelines | education facilities | roads | railways | agricultural areas | protected areas Natura 2000 | protected areas WHS

# Another Administrative data type can be added upon request.

related\_administrative\_data = population

# 9. Data type. Choose from: Exposure (probabilistic) - Use value "exp" Impact (from ext project) - Use value "imp"

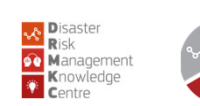

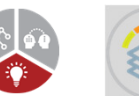

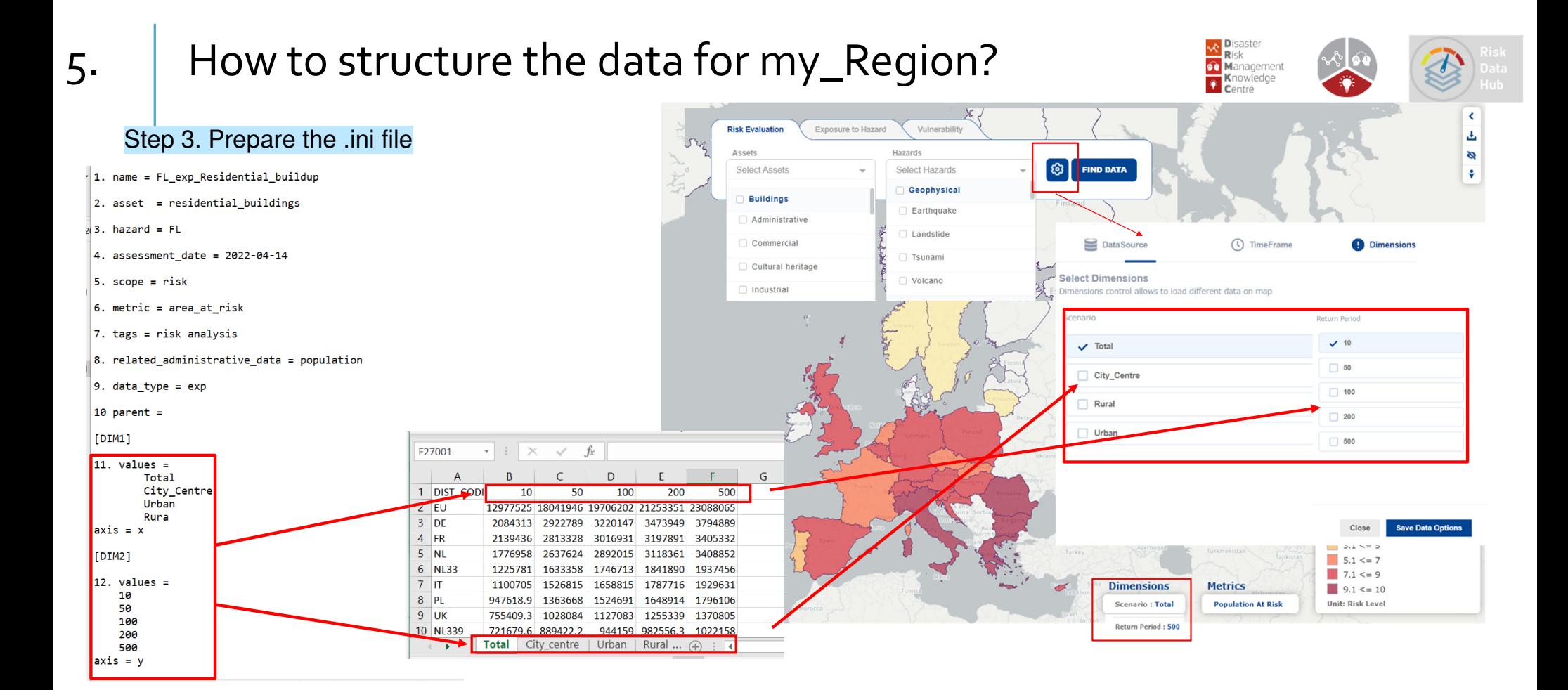

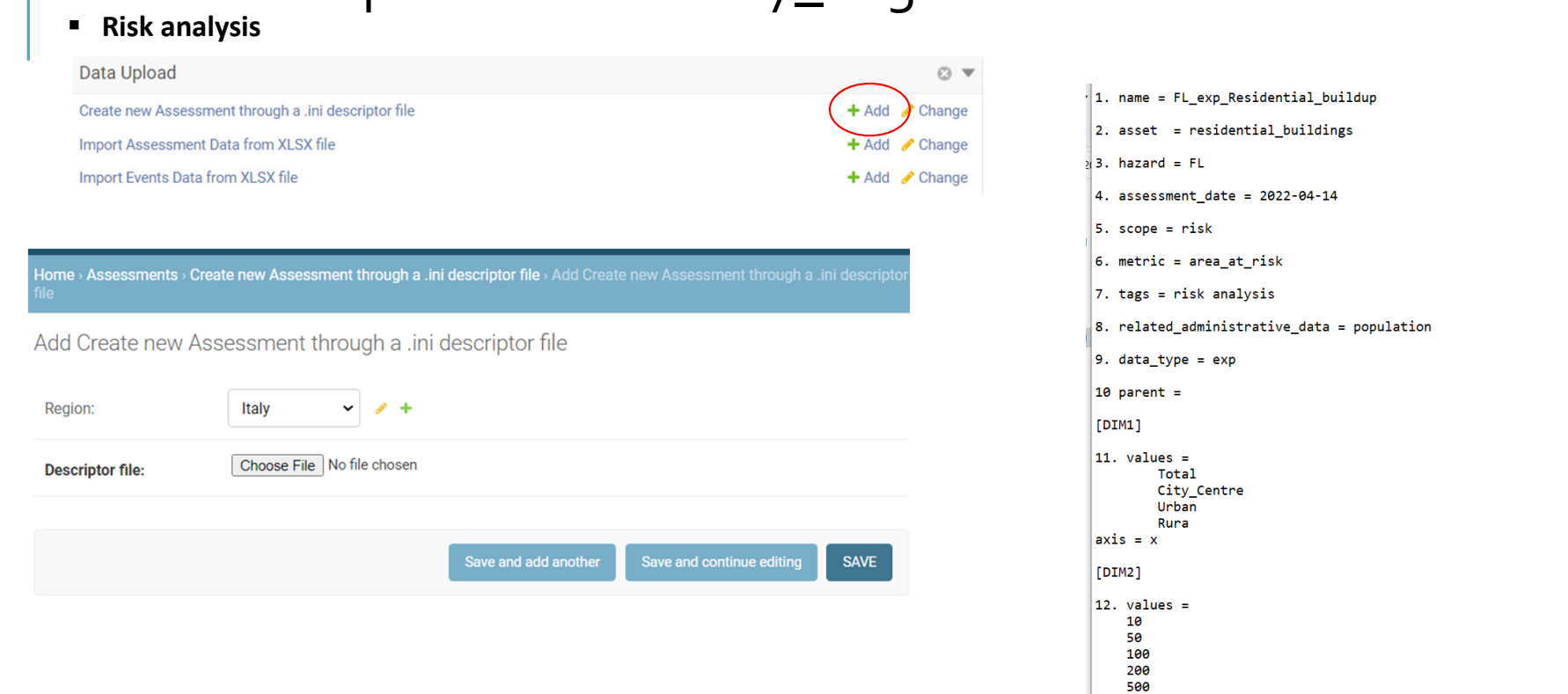

 $\vert$  axis = y

**A** Disaster<br>
Risk<br>
C Management<br> **C** Centre<br>
Centre

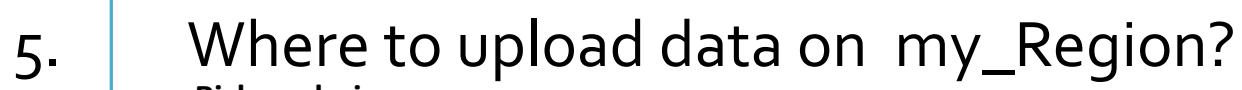

#### **Risk analysis**Data Upload  $\odot$   $\blacktriangledown$ Create new Assessment through a .ini descriptor file  $+4$  $\triangle$  Change **Import Assessment Data from XLSX file**  $+$  Add **Import Events Data from XLSX file**  $+$  Add  $\ell$

Assessment: FL\_exp\_Residential\_buildup  $+$ **Type of values:** Absolute  $\sim$  $\Box$  Clear data Warning: if option is checked, all previously inserted values will be deleted! Choose Files No file chosen Data file:

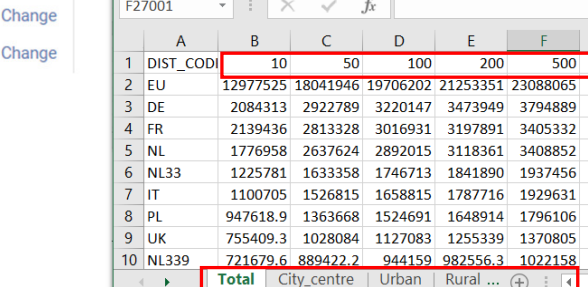

## 5. Where to upload data on my\_Region?

Home > Assessments > Import Assessment Data from XLSX file > Add Import Assessment Data from XLSX file Add Import Assessment Data from XLSX file Region: Italy  $\sim$   $\sim$   $+$ Save and add another Save and continue editing **SAVE** 

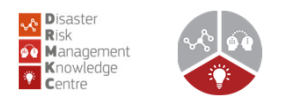

 $G$ 

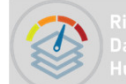

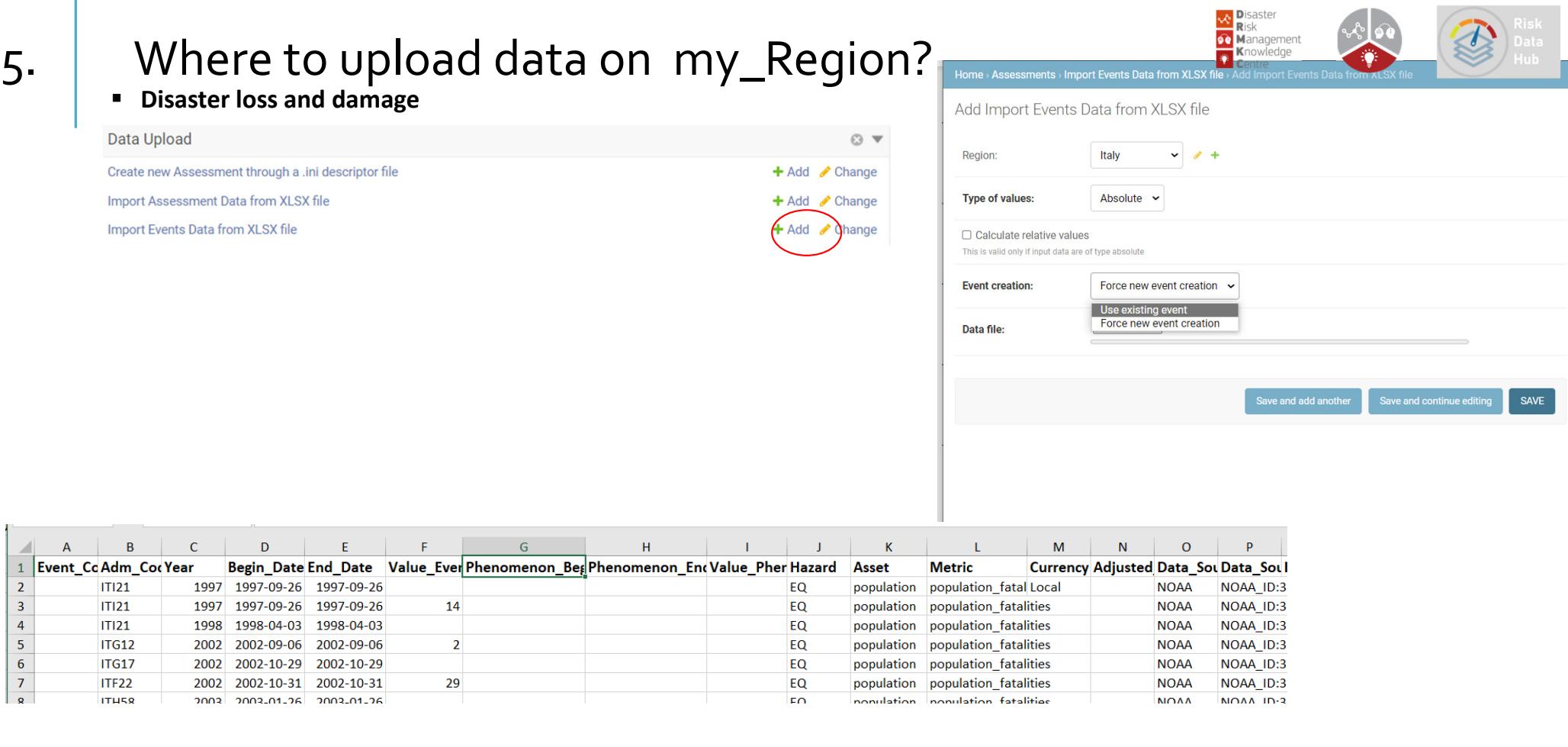

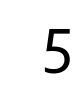

## 5. Where to upload data on my\_Region?

#### **©Минск** Belarus  $\left\langle \cdot \right\rangle$ Exposure to Hazard **Risk Evaluation** Vulnerability 區 Assets Hazards **ø** භ 1 Asset Selected 1 Hazard Selected **FIND DATA**  $\ddot{\mathbf{v}}$ London<sup>®</sup> **D** Population Geophysical  $Q$  Europe  $\rightarrow$  Italy  $\rightarrow$  Toscana Population  $\Box$  Earthquake  $K$ иїв  $\Box$  Landslide Ukraine **Buildings** Commercial Buildings  $\Box$  Hydrological River Flood Residential Buildings **Lynningssi Risk Matrix**  $3.1 \leq z \leq 5$  $5.1 \le z \le 7$  $7.1 \leq z \leq 9$ **Dimensions Metrics**  $9.1 \leq 10$ Scenario : Total **Population At Risk Unit: Risk Level**

 **Disaster loss and damageRisk analysis Risk analysis Risk analysis Risk and Disaster ioss and damage of**  $\frac{1}{2}$ 

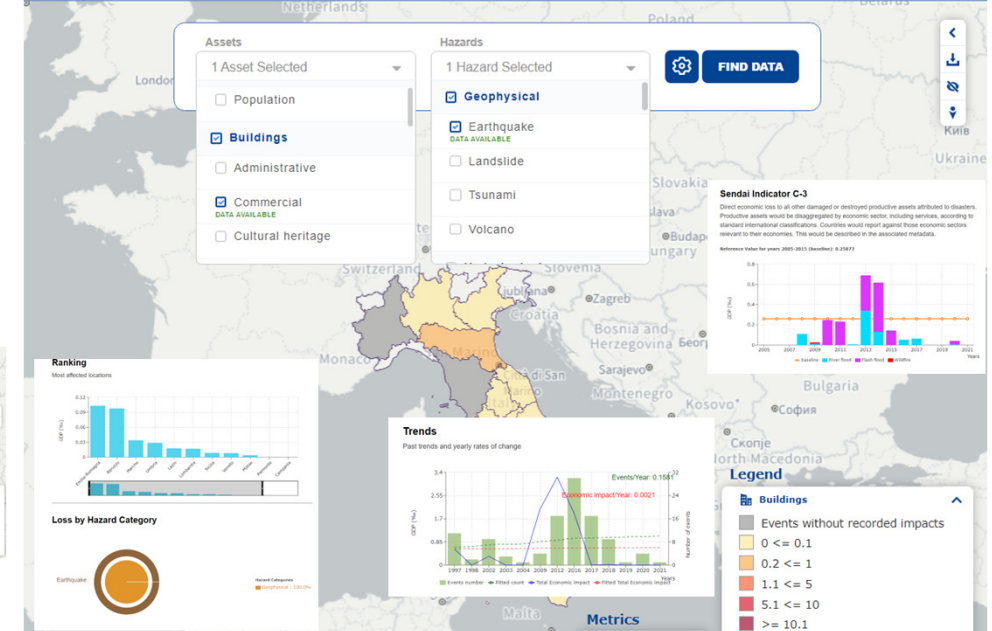

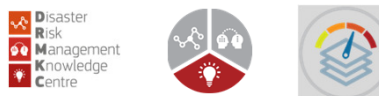

Unit: GDP (%o)

**Economic Impact** 

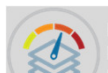

## Thank you!

https://drmkc.jrc.ec.europa.eu/risk-data-hub/#/